## **「リムジンバス予約Web」での座席指定方法**

### **Airport Limousine**

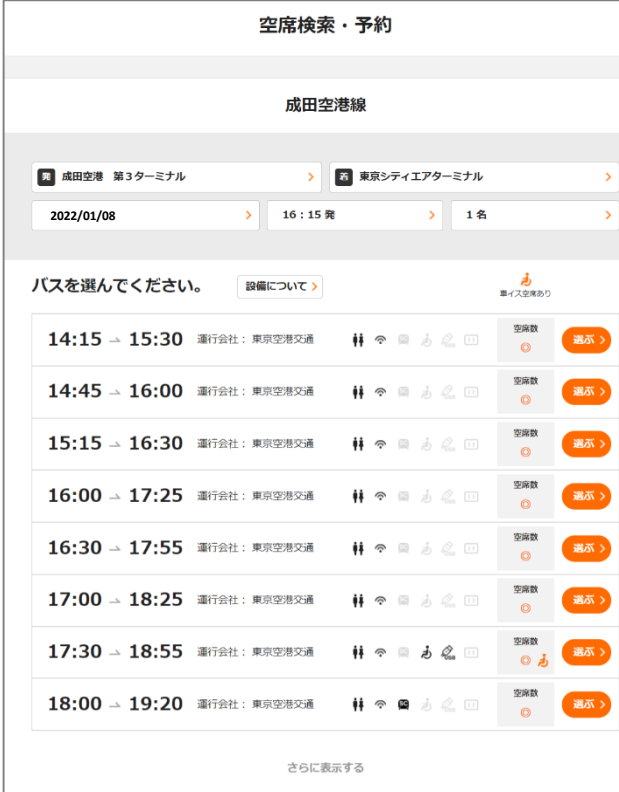

①乗車便の選択 インチンの運賃プランの選択 のおり (3手荷物個数の確認

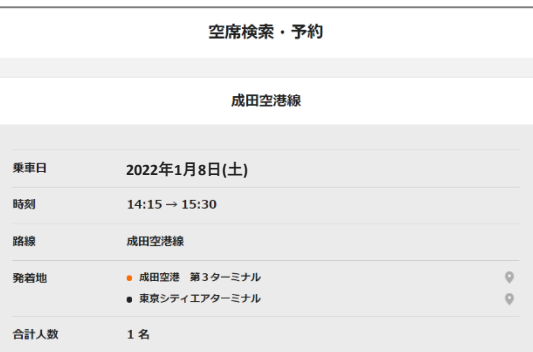

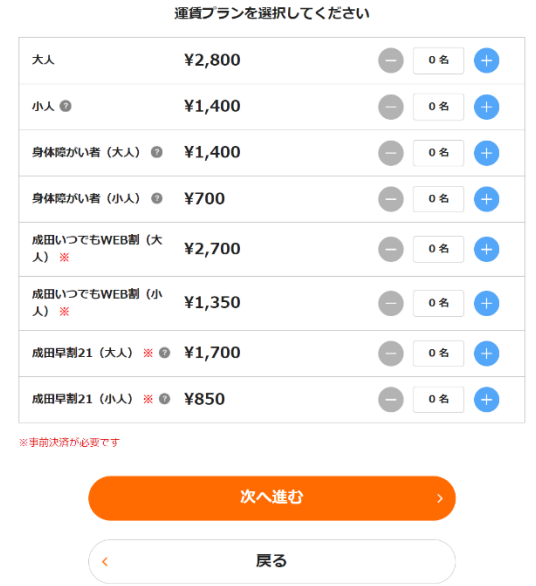

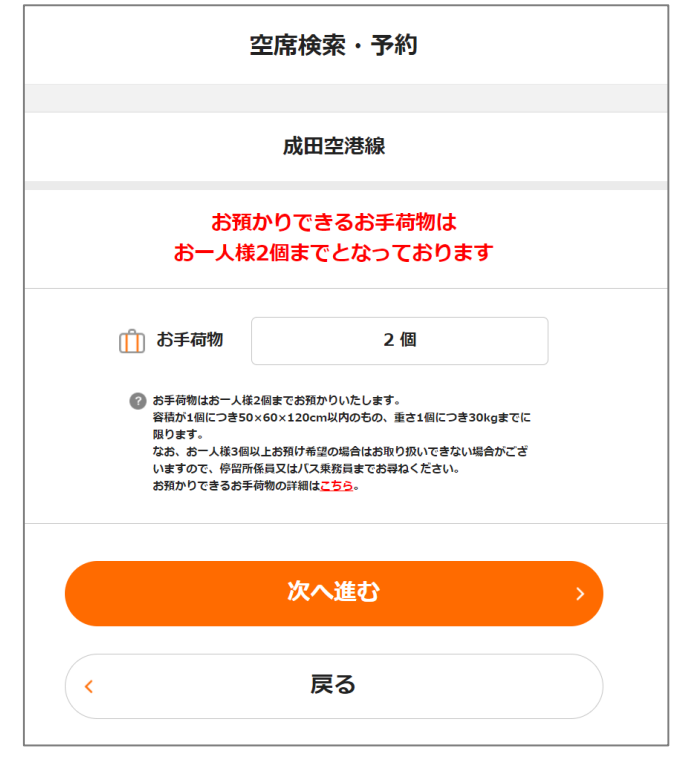

### **Airport Limousine**

#### ④人数・運賃の確認 それは の決済方法の選択

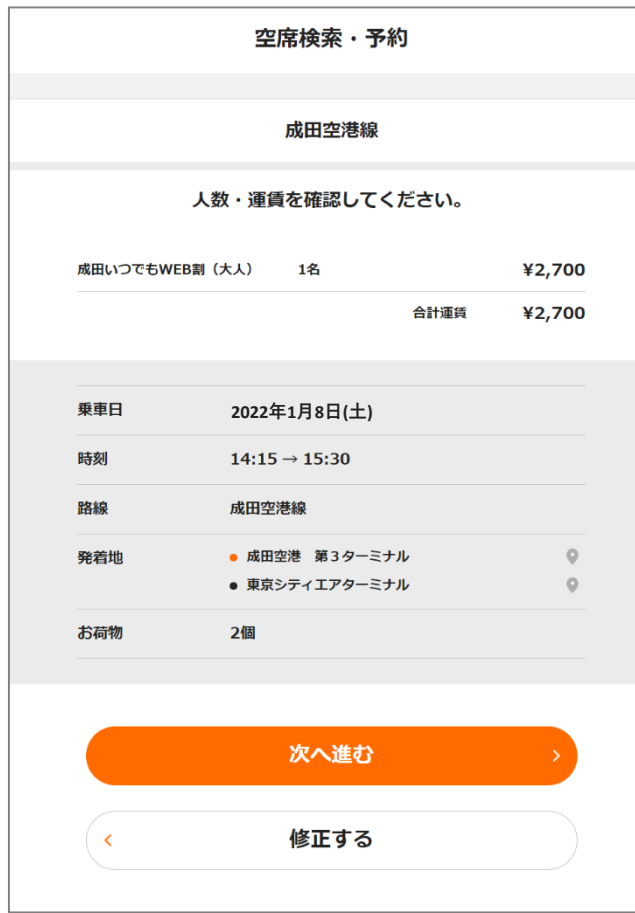

# 空席検索・予約 決済方法を選択してください クレジットカード、QR決済、キャリア決済、Web回数券は、座席指定が可能です。 クレジットカード ● 対応クレジットカード Alipay/WeChatPay **◎ 対応QR決済** Web回数券 当日購入

#### **Airport Limousine**

## **⑥座席指定**

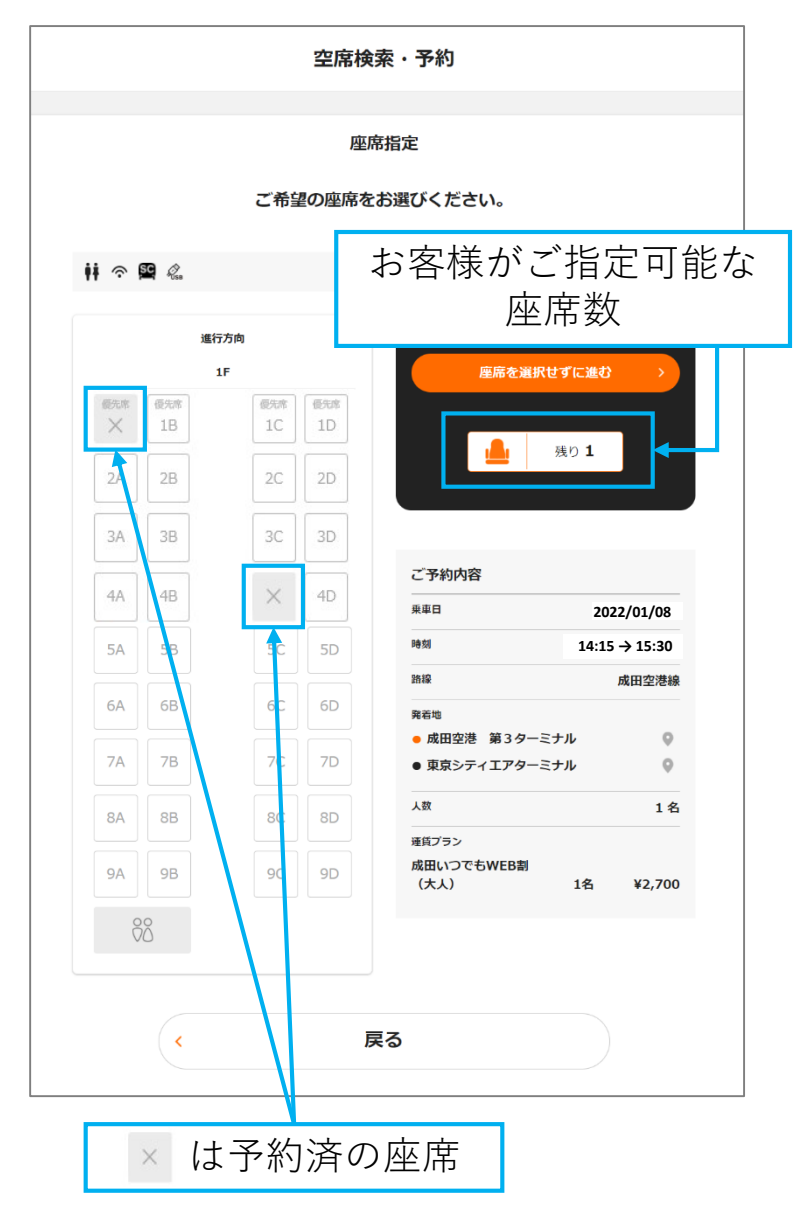

**→**

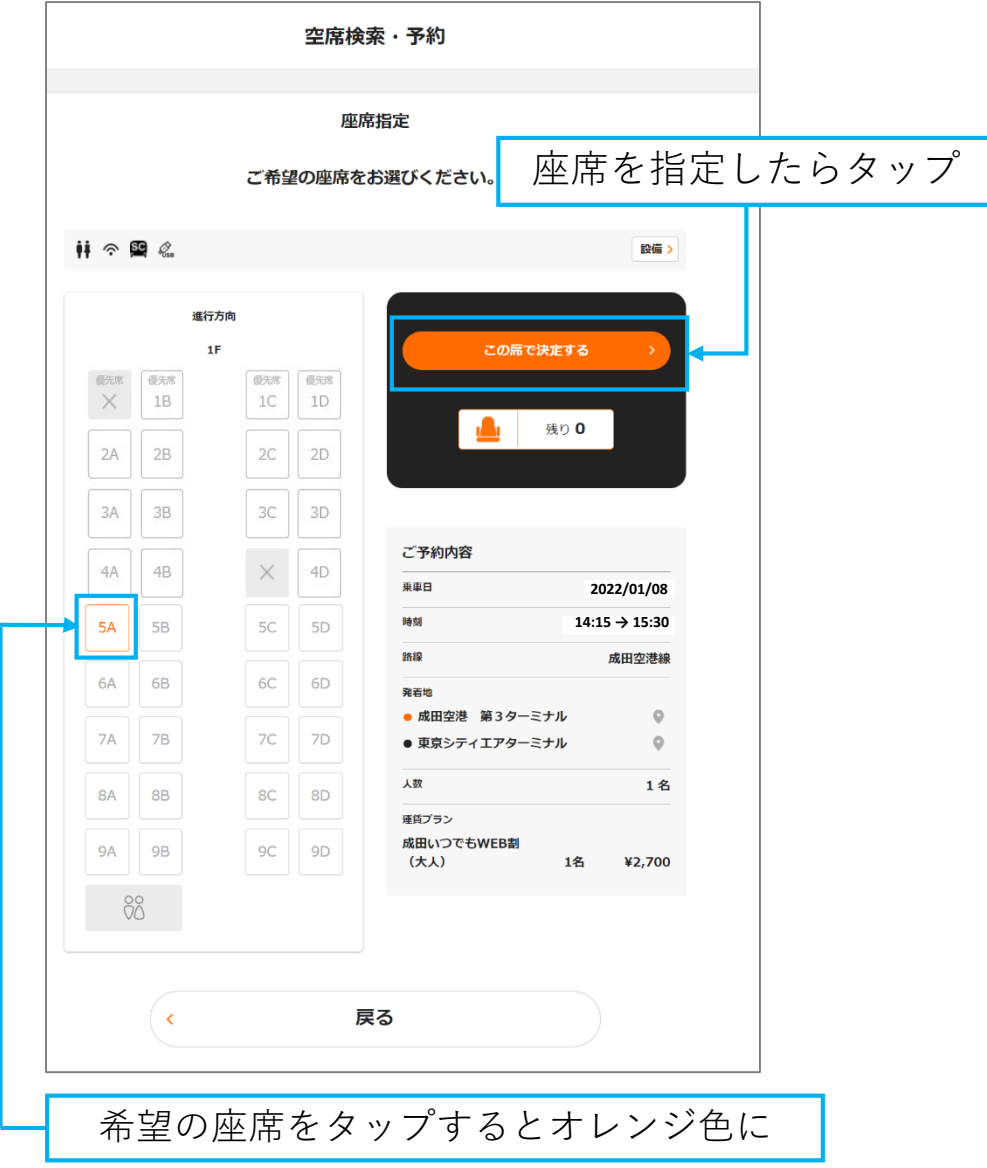

ご予約内容

成田空港線

**5A** 

(大人)

2個

٠

田車乗

時刻

路線

発着地

座席

人数・運賃

決済方法

お荷物

 $\left\langle \right\rangle$ 

予約完了メール送付先

座席の確認と修正はこちら

●キャンセルボリシー

この内容で決定する

始めからやり直す

#### ⑦予約内容の確認 ⑧決済情報の入力 ⑨予約完了 空席検索・予約 空席検索・予約 ご予約内容確認 クレジットカード 以下の内容でよろしいでしょうか? 決済するカードを選択してください ご登録済みのクレジットカード1 **VISA** VISA カード会社 **2022年1月8日(土)** カード番号 **14:15 → 15:30** 有効期限 (MM/YYYY) ● 成田空港 第3ターミナル  $\mathbb Q$ このカードで決済する  $\circ$ ● 東京シティエアターミナル  $($ <修正 成田いつでもWEB割 1名 ¥2,700 新しいクレジットカードで決済する VISA **DEL 19** 合計運賃 ¥ 2,700 クレジットカード  $(\epsilon$ 修正 必須 カード番号 XXXX  $-$  XXXX  $-$  XXXX  $-$  XXXXX

### **Airport Limousine** 空席検索・予約 発券 ご予約ありがとうございます。 QRチケットを発券しました。 ORチケット 下記QRコードが乗車券の代わりになります。 ご乗車の際にご掲示ください。 同内容をメールでもお送りします。 330163 乗車日 **2022年1月8日(土)** 発着地 ● 14:15 成田空港 第3ターミナル ◎ ● 15:30 東京シティエアターミナル ● 座席 5A おー人 2個まで 様手荷 出面 座席の確認はこちら

#### 4/4 ページ